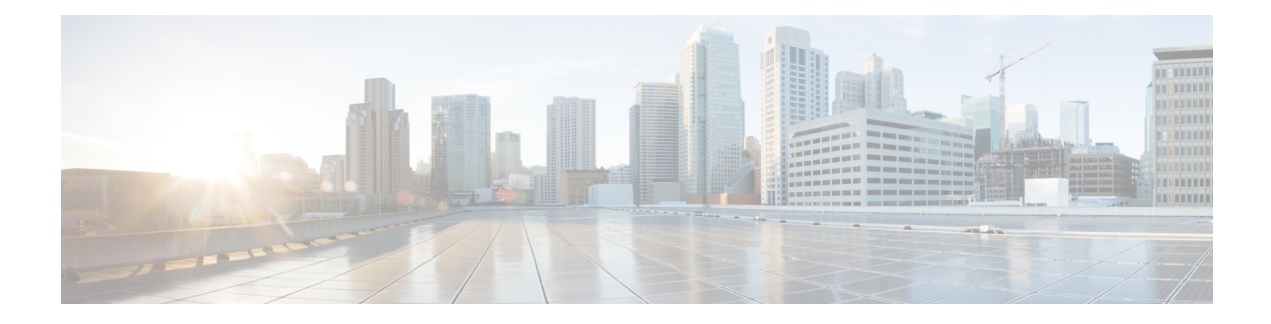

# **Security Intelligence**

The Security Intelligence policy gives you an early opportunity to drop unwanted traffic based on source/destination IP address or destination URL. The following topics explain how to implement Security Intelligence.

- About Security [Intelligence,](#page-0-0) on page 1
- License [Requirements](#page-2-0) for Security Intelligence, on page 3
- Configuring Security [Intelligence,](#page-2-1) on page 3
- Monitoring Security [Intelligence,](#page-3-0) on page 4
- Examples for Security [Intelligence,](#page-4-0) on page 5

### <span id="page-0-0"></span>**About Security Intelligence**

The Security Intelligence policy gives you an early opportunity to drop unwanted traffic based on source/destination IP address or destination URL. The system drops this unwanted traffic before evaluating it with the access control policy, thus reducing the amount of system resources used.

You can block traffic based on the following:

• Cisco Talos Intelligence Group (Talos) feeds—Talos provides access to regularly updated security intelligence feeds. Sites representing security threats such as malware, spam, botnets, and phishing appear and disappear faster than you can update and deploy custom configurations. The system downloads feed updates regularly, and thus new threat intelligence is available without requiring you to redeploy the configuration.

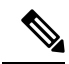

Talos feeds are updated by default every hour. You can change the update frequency, and even update the feeds on demand, from the **Device** > **Updates** page. **Note**

• Network and URL objects—If you know of specific IP addresses or URLs you want to block, you can create objects for them and add them to the blocked list or the exception list. Note that you cannot use network objects with FQDN or range specifications.

You create separate lists for IP addresses (networks) and URLs.

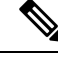

**Note**

If an HTTP/HTTPS request is to a URL that uses an IP address instead of a hostname, the system looks up the IPaddress reputation in the network address lists. You do not need to duplicate IPaddresses in the network and URL lists.

#### **Making Exceptions to the Block Lists**

For each block list, you can create an associated exception list, also known as the do not block list. The only purpose of the exception list is to exempt IP addresses or URLs that appear in the block list. That is, if you find an address or URL you need to use, and you know to be safe, is in a feed configured on the block list, you can exempt that network/URL without completely removing the category from the block list.

Exempted traffic is subsequently evaluated by the access control policy. The ultimate decision on whether the connections are allowed or dropped is based on the access control rule the connections match. The access rule also determines whether intrusion or malware inspection is applied to the connection.

### <span id="page-1-0"></span>**Security Intelligence Feed Categories**

The following table describes the categories available in the Cisco Talos Intelligence Group (Talos) feeds. These categories are available for both network and URL blocking.

These categories can change over time, so a newly-downloaded feed might have category changes. When configuring Security Intelligence, you can click the info icon next to a category name to see a description.

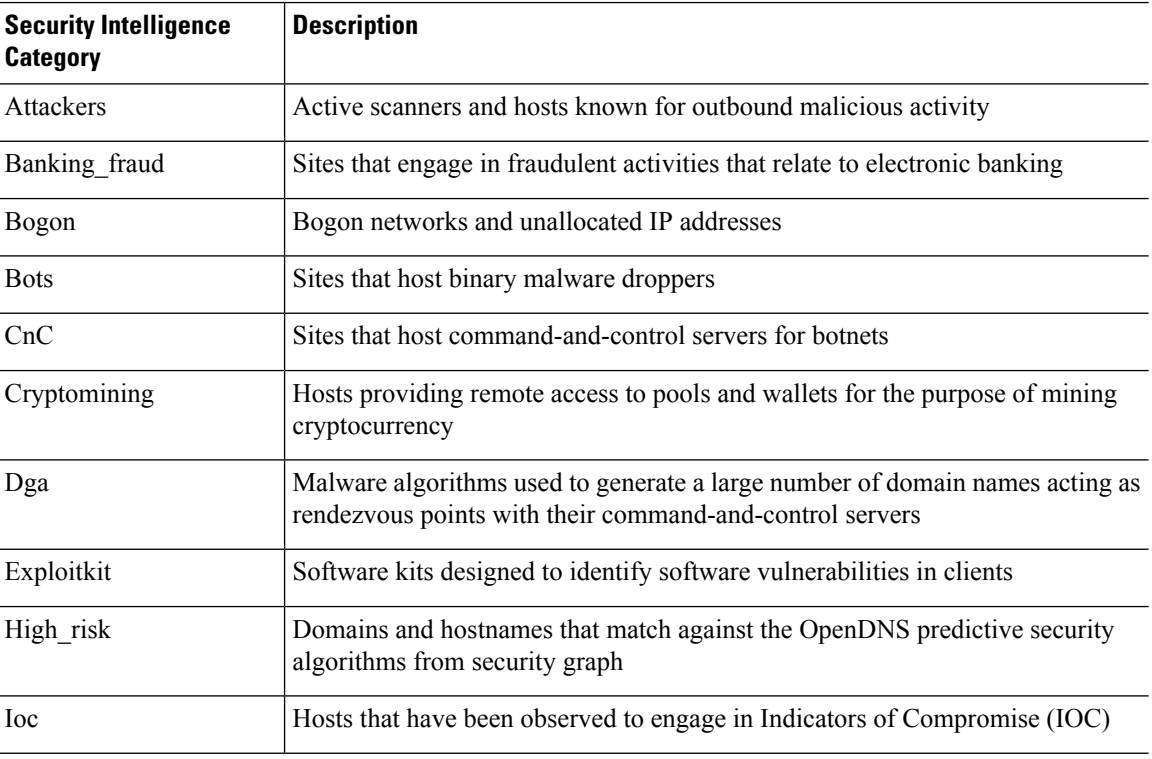

#### **Table 1: Cisco Talos Intelligence Group (Talos) Feed Categories**

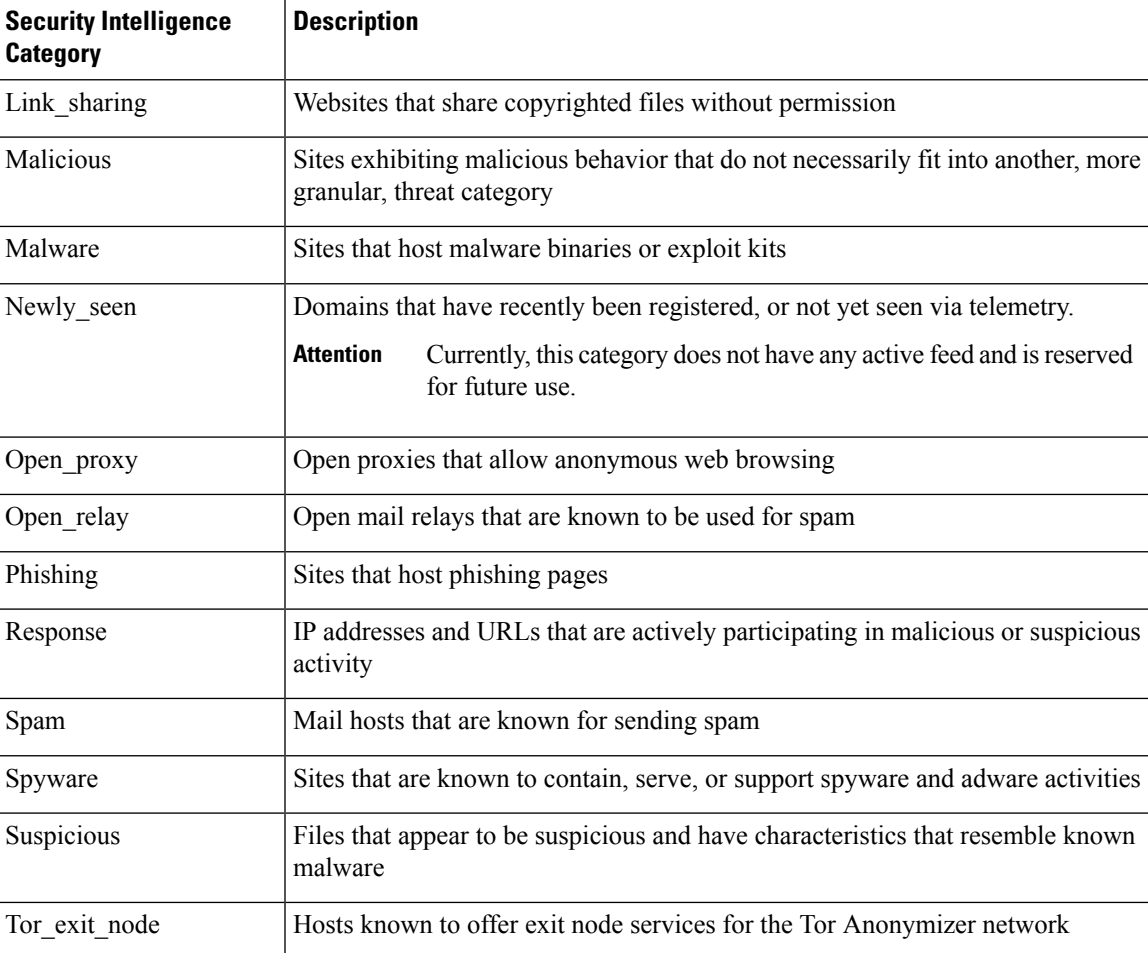

# <span id="page-2-1"></span><span id="page-2-0"></span>**License Requirements for Security Intelligence**

You must enable the **Threat** license to use Security Intelligence. See Enabling or [Disabling](fptd-fdm-config-guide-710_chapter3.pdf#nameddest=unique_33) Optional Licenses.

## **Configuring Security Intelligence**

The Security Intelligence policy gives you an early opportunity to drop unwanted traffic based on source/destination IP address or destination URL. Any allowed connections are still evaluated by access control policies and might eventually be dropped. You must enable the Threat license to use Security Intelligence.

#### **Procedure**

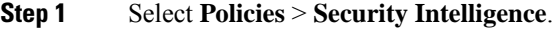

**Step 2** If the policy is not enabled, click the **Enable Security Intelligence** button.

You can disable the policy at any time by clicking the**Security Intelligence** toggle to **Off**. Your configuration is preserved, so that when you enable the policy again you do not need to reconfigure it.

**Step 3** Configure Security Intelligence.

There are separate block lists for Networks (IP addresses) and URLs.

- a) Click the **Network** or **URL** tab to display the list you want to configure.
- b) In the block/drop list, click **+** to select the objects or feeds whose connections you want to drop immediately.

The object selector organizes the objects and feeds on separate tabs by type. If the object you want does not yet exist, click the **Create New Object** link at the bottom of the list and create it now.For a description of the Cisco Talos Intelligence Group (Talos) feeds, click the **i** button next to the feed. See also [Security](#page-1-0) [Intelligence](#page-1-0) Feed Categories, on page 2.

- Security Intelligence ignores IP address blocks using a /0 netmask. This includes the any-ipv4 and any-ipv6 network objects. Do not select these objects for network blocking. **Note**
- c) In the do not block list, click **+** and select any exceptions to the block list.

The only reason to configure this list is to make exceptions for IP addresses or URLs that are in the block list. Exempted connections are subsequently evaluated by your access control policy, and might be dropped anyway.

- d) Repeat the process to configure the other block list.
- **Step 4** (Optional.) Click the **Edit Logging** Settings button ( $\bullet$ ) to configure logging.

If you enable logging, any matchesto block list entries are logged. Matchesto exception entries are not logged, although you get log messages if exempted connections match access control rules with logging enabled.

Configure the following settings:

- **Connection Events Logging**—Click the toggle to enable or disable logging.
- **Syslog—If** you want to send a copy of the events to an external syslog server, select this option and select the server object that defines the syslog server. If the required object does not already exist, click **Add Syslog Server** and create it.

Because event storage on the device is limited, sending events to an external syslog server can provide more long term storage and enhance your event analysis.

### <span id="page-3-0"></span>**Monitoring Security Intelligence**

If you enable logging for the Security Intelligence policy, the system generates Security Intelligence events for each connection that matches an item on a block list. There are matching connection events for these connections.

Statistics for dropped connections appear in the various dashboards available on the Monitoring page.

The **Monitoring** > **Access and SI Rules** dashboard shows the top access rules and Security Intelligence rule-equivalents that are matching traffic.

In addition, you can select **Monitoring** > **Events**, then the **Security Intelligence** view, to see the Security Intelligence events, as well as the related connection events on the **Connection** tab.

- The SI Category ID field in an event indicates the object matched in the block list, such as a network or URL object or feed.
- The Reason field in a connection event explains why the action shown in the event was applied. For example, a Block action paired with reasons such as IP Block or URL Block indicates that a connection was dropped by Security Intelligence.

# <span id="page-4-0"></span>**Examples for Security Intelligence**

The use case chapter includes an example of implementing Security Intelligence policies. Please see [How](fptd-fdm-config-guide-710_chapter2.pdf#nameddest=unique_74) to Block [Threats](fptd-fdm-config-guide-710_chapter2.pdf#nameddest=unique_74).

I